# 基本用語

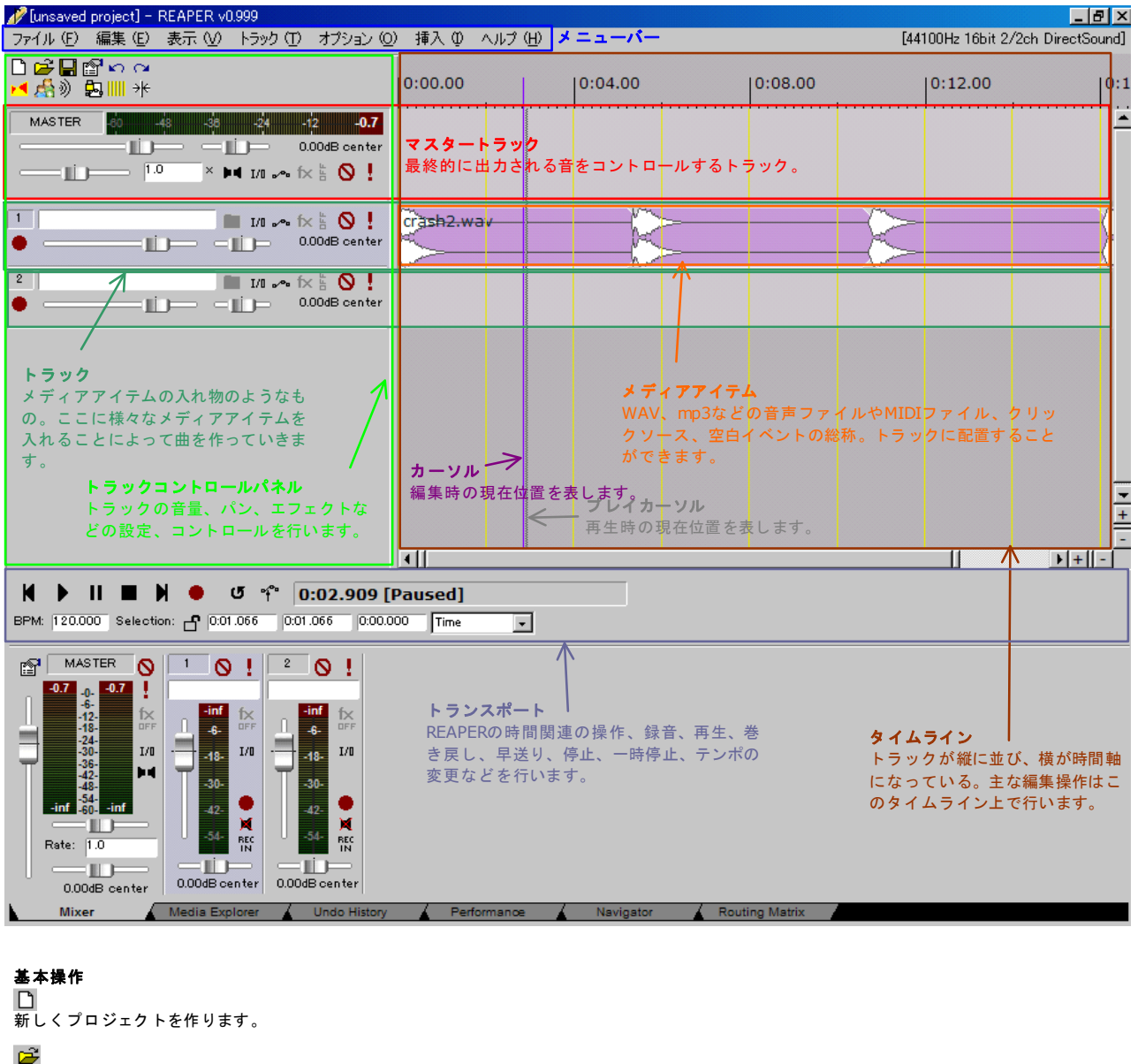

過去に作成したプロジェクトを開きます。

目 編集中のプロジェクトを保存します。

r<sup>o</sup> プロジェクトの設定を行います。

 $\frac{1}{2}$ 行った作業を元に戻したり(左)、やり直したり(右)します。

Onにすると、2つのメディアアイテムを重ねたときに自動的にクロスフェード(徐々に2つのメディアアイテムが切り替わる)するようになります。

Onにすると、グループ化したメディアファイルが連動して動くようになります。

汾 Onにすると、一つのメディアファイルを移動するときにすべての他のメディアファイルも連動して動くようになります。

<mark>ン)</mark><br>Onにするとエンベロープポイントがメディアファイルに連動して動くようになります。(Onがおすすめです。)

グリッド線(タイムライン上にある縦線)を表示します。

∗⊧ Onにするとメディアファイルが吸着するようになります。このアイコンを右クリックすると詳細を設定できます。

カーソルの移動

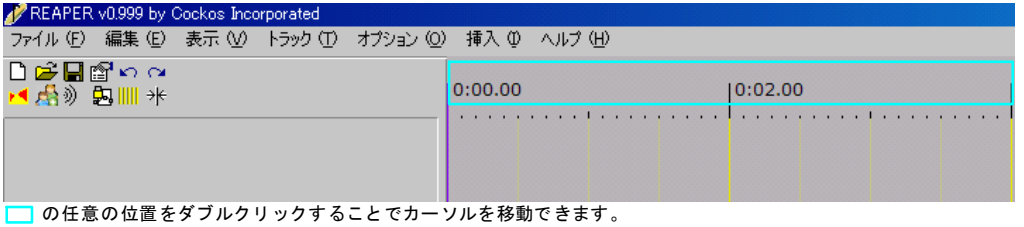

カーソルをドラッグ&ドロップでも移動できます。

### テンポの変更

トランスポーズの中のBPMという数値を入れ替えることによってテンポを変えることができます。

### クリックソース**(**メトロノーム**)**の挿入

メニューバーの"挿入"→"クリックソース"を選択すると、現在のテンポに合わせたクリック音が挿入さ れます。これも自由に繰り返しができるので、好きなだけ繰り返して、録音の際のガイドにでも使って ください。

#### 曲中のテンポの変更

テンポを変更したい位置にカーソルを合わせてメニューバーの"挿入"→"テンポマーカー"を選択しま す。その後表示されるInsert Time Signature Markerウィンドウに変更後のBPM(テンポ)を入力すれ ばその位置からテンポが変わります。

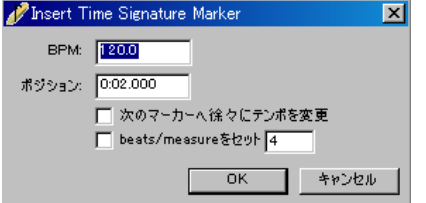

# **VST/VSTi(**エフェクト、インストゥルメンツ**)**の追加

ダウンロードしてきたファイルを解凍し、できたファイルをC:\Program Files\REAPER\Pluginsフォ ルダに移動してください。 その後REAPERを再起動すればVST/VSTiが使用できるようになります。